ООО «ПРОТОН-М»

# **Онлайн-сервис для мониторинга транспортных средств «Мониторинг и контроль»**

Руководство пользователя

На 13 листах

Компания «ПРОТОН-М» занимается разработкой решений для наблюдения и контроля за ведомственными транспортными средствами. Клиентами предприятия являются строительные и транспортные компании, имеющие собственный автопарк, а также таксопарки и службы внутригородских перевозок.

#### **ООО «ПРОТОН-М»**

Офис: г. Москва, вн. тер. г. муниципальный округ Внуково, п. Внуково, ул. Центральная, д. 8, к. 315

Сайт:<http://proton-m.com/>

Телефон: +7 910 004 3300

## <span id="page-2-0"></span>Оглавление

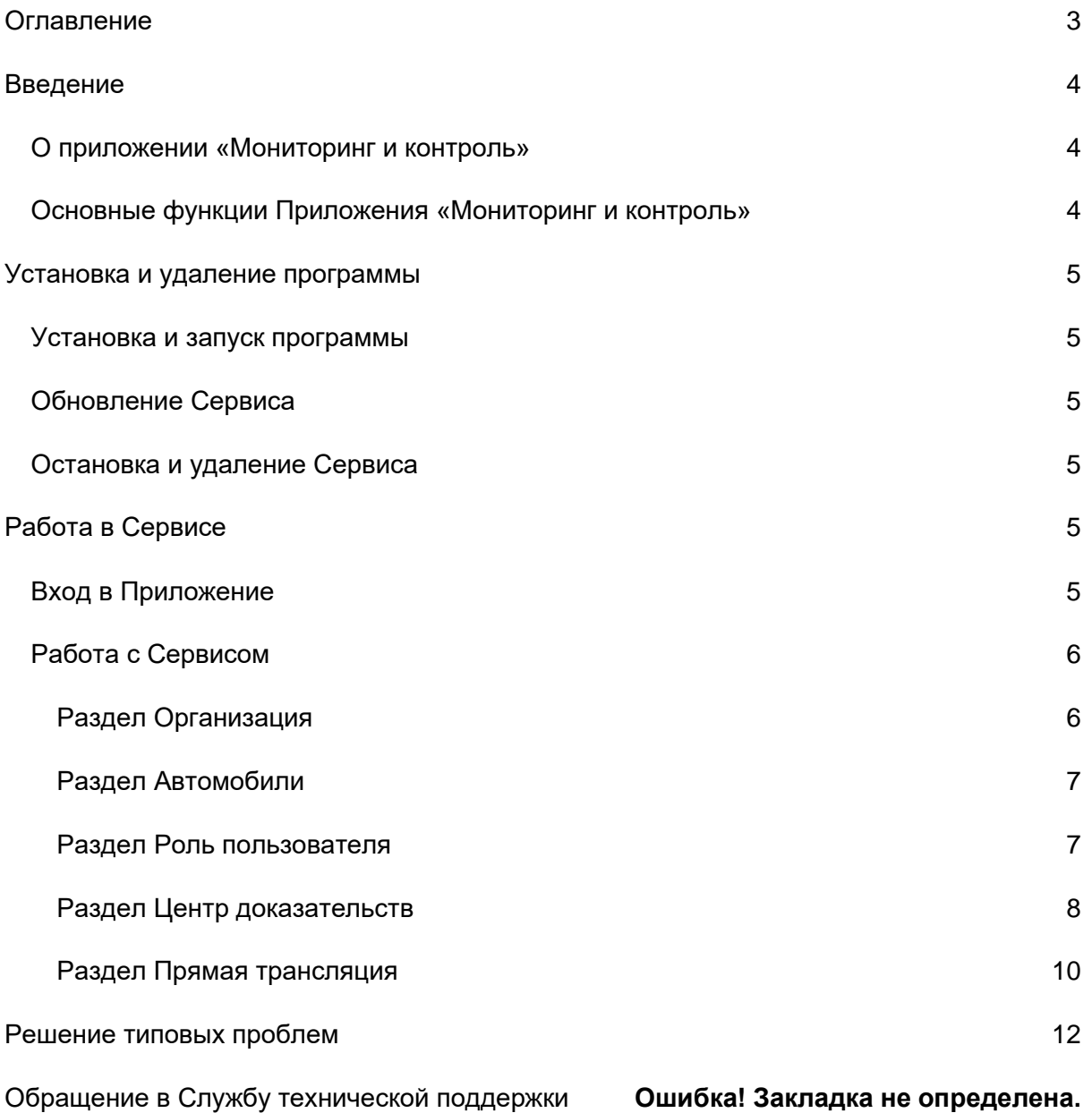

## <span id="page-3-0"></span>Введение

### <span id="page-3-1"></span>О приложении «Мониторинг и контроль»

Онлайн-сервис «Мониторинг и контроль» (далее также «Приложение» и «Система») представляет собой веб-приложение для диспетчеров и иных контролирующих сотрудников транспортных компаний и таксопарков. Сервис предоставляет клиенту доступ к регистраторам, установленным на ведомственных автомобилях, и позволяет как отслеживать положение и передвижение машины, так и наблюдать состояние водителя. Приложение доступно через локальную сеть предприятия и при возможности подключения к ней доступно из любой точки мира и функционирует на любом устройстве: компьютере, ноутбуке, смартфоне или планшете через браузер.

#### <span id="page-3-2"></span>Основные функции приложения «Мониторинг и контроль»

Приложение «Мониторинг и контроль» выполняет следующие функции:

- **Просмотр данных об организации клиента и ее филиалах;**
- **Просмотр информации об автомобилях организации;**
- **Просмотр информации об инцидентах и их фиксации («доказательствах»)** – пользователь приложения имеет доступ к данным на установленных на транспортных средствах регистраторах, которые могут сохранять информацию об угрожающих движению инцидентах, что в дальнейшем может использоваться для профилактики аварийных ситуаций;
- **Просмотр списка активных в данный момент транспортных средств и доступ к установленным на них камерам регистратора в режиме реального времени** – оператор Системы имеет возможность в режиме реального времени видеть на онлайн-карте местоположение всех подключенных к Системе и снабженных регистраторами транспортных средств, а также наблюдать за состоянием водителей;
- **Поддержка вашей деятельности со стороны компании «ПРОТОН-М»** если у вас возникнут сложности при работе с Сервисом, понадобится помощь или появится предложение по развитию Сервиса – вы сможете оперативно связаться с вашим персональным менеджером, который в кратчайшие сроки поможет вам с решением любых вопросов.

## <span id="page-4-0"></span>Установка и удаление программы

## <span id="page-4-1"></span>Установка и запуск программы

Сервис является браузерным и не требует установки на локальный компьютер. Также для работы с приложением «Мониторинг и контроль» вам не потребуется устанавливать дополнительное ПО. Для работы Сервиса требуется актуальная версия любого из основных веб-браузеров: Firefox, Opera, Safari, Google Chrome, Яндекс.Браузер или Microsoft Edge при условии работы в актуальных версиях ОС Windows и MacOS. Необходимо, чтобы в браузере была включена поддержка Javascript и Cookies.

Также Сервис может быть использован на мобильных устройствах с ОС Android и iOS актуальных версий.

Для доступа к Сервису откройте любой актуальный браузер и введите адрес, выданный вам для доступа администратором вашей локальной сети, в поисковую строку. Нажмите клавишу Enter. Вы попадете на страницу входа. Введите данные, полученные от администратора системы, и нажмите кнопку **Вход**.

## <span id="page-4-2"></span>Обновление Сервиса

Обновление Сервиса на стороне клиента не требуется. Пользователи всегда получают доступ к последней стабильной версии.

## <span id="page-4-3"></span>Остановка и удаление Сервиса

Для самостоятельного выхода нажмите на значок **Беля** в верхнем меню приложения.

Также возможно закрыть вкладку браузера или браузер полностью, не выходя из Сервиса. При этом при повторном открытии авторизация не понадобится. Мы не рекомендуем пользоваться данным способом, так как вы остаетесь авторизованы и доступ к данным могут получить третьи лица.

Сервис не создает файлы локально, поэтому удаление не требуется.

# <span id="page-4-4"></span>Работа в Сервисе

## <span id="page-4-5"></span>Вход в Приложение

Для входа в Приложение введите свои учетные данные (логин и пароль) в форму на главной странице Сервиса (Рисунок 1). Ссылку для доступа, логин и пароль вы получите от администратора своей локальной сети.

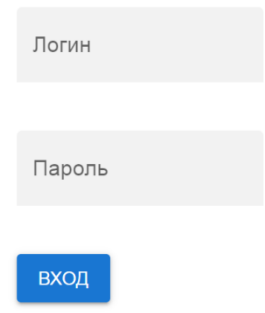

Рисунок 1. Вход в Сервис

## <span id="page-5-0"></span>Работа с Сервисом

При работе с Сервисом помимо кнопки выхода, доступна кнопка меню  $\equiv$ , которая позволяет свернуть левое меню Сервиса для удобства отображения таблиц на экране.

### <span id="page-5-1"></span>Раздел Организация

В разделе **Организация** (Рисунок 2) в древовидной структуре отображаются все клиентские организации, к которым имеет доступ оператор системы. Сведения об организации, чьи транспортные средства (далее – «ТС») внесены в Систему, содержатся в таблице:

- **Название группы** Название организации;
- **Подведомственная группа** Филиалы или другие структурные подразделения организации;
- **Прим.** примечание для пользователя.

Настроить таблицу можно с помощью раскрывающегося списка кнопкой , указав количество отображаемых на одной странице строк таблицы: 3, 5, 7, 10, 15, 20, 25, 50 или All (Все).

| ч | Организация         | $\overline{\phantom{a}}$<br>⋿            |                                                                                                    |          |       |        |  |                |  |
|---|---------------------|------------------------------------------|----------------------------------------------------------------------------------------------------|----------|-------|--------|--|----------------|--|
| ▄ | Автомобили          | $\mathbf{L}$ Center<br>$\Box$ 1 20230309 | Название группы<br>Подведомственная группа                                                                                                  |          | Прим. |        |  |                |  |
| B | Роль пользователя   |                                          |                                                                                                    |          |       | Center |  |                |  |
| ⋿ | Центр доказательств |                                          |                                                                                                    | 20230309 |       |        |  | test sub group |  |
| ⊩ | Прямая трансляция   |                                          | Records per page: $3 \times 1-3$ of 10 $\left\{ \left( \left( \left( \begin{array}{ccc} 1 & 1 & 1 \\ 1 & 1 & 1 \end{array} \right) \right)$ |          |       |        |  |                |  |

Рисунок 2. Раздел Организация

### <span id="page-6-0"></span>Раздел Автомобили

В разделе **Автомобили** (Рисунок 3) в древовидной структуре отображаются все ТС с установленными регистраторами, к которым имеет доступ оператор системы. Сведения о ТС, внесенных в Систему, содержатся в таблице:

- **Подведомственная группа** филиал или другое структурное подразделение организации, к которому приписано ТС;
- **Номерной знак**  гос. номер ТС;
- **Серийный номер**  серийный номер ТС;
- **Протокол –** протокол движения.

Настроить таблицу можно с помощью раскрывающегося списка кнопкой  $\overline{\phantom{a}}$ , указав количество отображаемых на одной странице строк таблицы: 3, 5, 7, 10, 15, 20, 25, 50 или All (Все).

| ۰. | Организация         | $\equiv$                                                                  |                         |                                   |                |                         |
|----|---------------------|---------------------------------------------------------------------------|-------------------------|-----------------------------------|----------------|-------------------------|
| ⊟  | Автомобили          | $\mathbf{v}$ $\mathbf{t}$ Center<br>T 20230309<br>$\overline{\mathbf{v}}$ | Подведомственная группа | Номерной знак                     | Серийный номер | Протокол                |
| 8  | Роль пользователя   | <b>T</b> testsub                                                          | 20230309                | м                                 | 007100C7E5     |                         |
| 一  | Центр доказательств |                                                                           | 20230309                | $\overline{2}$                    | 007100C545     |                         |
| 匝  | Прямая трансляция   |                                                                           | 20230309                | 3                                 | 007100C769     |                         |
|    |                     |                                                                           |                         | Records per page: $3 \rightarrow$ | $1-3$ of $4$   | $\langle \quad \rangle$ |

Рисунок 3. Раздел Автомобили

#### <span id="page-6-1"></span>Раздел Роль пользователя

В разделе **Роль пользователя** (Рисунок 4) отображается таблица с перечнями пользователей системы и их ролями. В актуальной версии приложения присутствует только одна роль – System Adminstrator. В таблице данного раздела указываются следующие сведения о пользователе:

- **Операция**  последняя совершенная пользователем операция;
- **Наим. Польз.**  имя (логин) пользователя;
- **Род. роль** родительская роль;
- **Полномочие**  перечень прав;
- **Макс. кол-во каналов**  максимальное количество каналов, одновременно отслеживаемых пользователем;
- **Уникальный логин**  может ли логин дублироваться;
- **Управ. расходом**  управление расходом топлива на ТС;
- **Тип трафика**  тип трафика (грузовой или пассажирский);
- **Настр. трафика (М)**  настройки трафика;
- **Порог сраб. сигн. (%)**  порог срабатывания сигнала;
- **Пакет трафика**  пакет трафика;
- **Моб.**  номер мобильного телефона пользователя;
- **Эл. почта** адрес электронной почты пользователя;
- **Срок действ. пользов**. дата окончания действия учетной записи пользователя.

Настроить таблицу можно с помощью раскрывающегося списка кнопкой  $\overline{ }$ , указав количество отображаемых на одной странице строк таблицы: 3, 5, 7, 10, 15, 20, 25, 50 или All (Все).

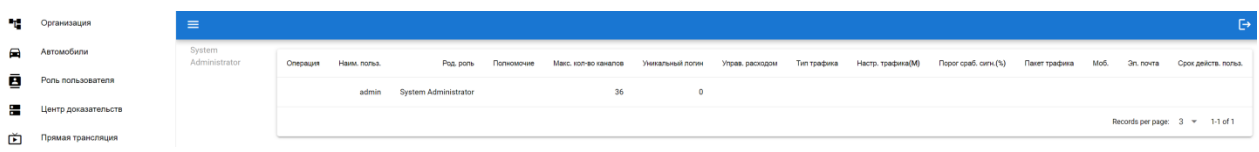

Рисунок 4. Раздел Роль пользователя

#### <span id="page-7-0"></span>Раздел Центр доказательств

В разделе **Центр доказательств** (Рисунок 5) отображается таблица со списком событий (внештатных ситуаций), которые были зафиксированы регистраторами. Содержимое этого раздела позволяет оператору проверить видеозапись, сделанную регистратором при возникновении нештатной ситуации и достоверно определить, реально ли имело место нежелательное событие (например: водитель закурил во время движения) или срабатывание регистратора должно быть признано ложным. В таблице данного раздела указываются следующие сведения о событии:

- **Событие** суть произошедшего события. Система может фиксировать следующие события:
	- ✓ Усталость водителя,
	- ✓ Курение во время движения,

✓ Водитель отвлекся;

- **Номер авто** порядковый номер ТС в Системе;
- **Создано**  дата и время создания события в Системе;
- **Начало**  дата и время начала фиксации события видеокамерой регистратора;
- **Окончание**  дата и время окончания фиксации события видеокамерой регистратора;
- **IP** IP-адрес регистратора, зафиксировавшего событие;
- **Lat**  широта места, где было зафиксировано событие;
- **Lon** долгота места, где было зафиксировано событие;
- **Details** позволяет просмотреть подробности события.

Настроить таблицу можно с помощью раскрывающегося списка кнопкой , указав количество отображаемых на одной странице строк таблицы: 3, 5, 7, 10, 15, 20, 25, 50 или All (Все).

| ч.             | Организация         | $\equiv$                                            |                     |           |               |                     |                     |                     |          |     |      |                                              |
|----------------|---------------------|-----------------------------------------------------|---------------------|-----------|---------------|---------------------|---------------------|---------------------|----------|-----|------|----------------------------------------------|
| $\blacksquare$ | Автомобили          | ▶ <sup>■</sup> Lenter                               |                     | Событие   | Номер авто    | Создано             | Начало              | Окончание           | IP       | lat | lon  | details                                      |
| ē              | Роль пользователя   | $\overline{\mathbf{S}}$                             | 1<br>$\overline{2}$ | Усталость | $\mathcal{R}$ | 2023-04-29 16:11:28 | 2023-04-29 18:07:55 | 2023-04-29 18:07:59 | 178.170. | 53  |      | <b>ПОДРОБНЕЕ</b>                             |
| 들              | Центр доказательств | $\overline{\mathcal{L}}$<br>$\overline{\mathbf{S}}$ | $\mathbf{3}$        |           |               |                     |                     |                     |          |     |      |                                              |
|                |                     | $\overline{\mathbf{v}}$                             | testveh             | Усталость | 3             | 2023-04-29 16:40:26 | 2023-04-29 18:07:24 | 2023-04-29 18:07:28 | 178.170. | 53  | 59.0 | ПОДРОБНЕЕ                                    |
| 面              | Прямая трансляция   |                                                     |                     | Усталость | 3.            | 2023-04-29 16:40:58 | 2023-04-29 18:07:16 | 2023-04-29 18:07:20 | 178.170. |     | 59.0 | <b>ПОДРОБНЕЕ</b>                             |
|                |                     |                                                     |                     | Усталость | $\mathbf{R}$  | 2023-04-29 16:41:11 | 2023-04-29 17:57:55 | 2023-04-29 17:57:59 | 178.170. | 53  | 59.0 | ПОДРОБНЕЕ                                    |
|                |                     |                                                     |                     | Усталость | $\mathbf{R}$  | 2023-04-29 16:56:31 | 2023-04-29 17:57:46 | 2023-04-29 17:57:50 | 178,170. | 53  | 59.0 | ПОДРОБНЕЕ                                    |
|                |                     |                                                     |                     | Усталость | 3             | 2023-04-29 17:12:02 | 2023-04-29 17:57:30 | 2023-04-29 17:57:34 | 178.170. | 53  | 59.0 | <b>ПОДРОБНЕЕ</b>                             |
|                |                     |                                                     |                     | Усталость | 3             | 2023-04-29 17:12:24 | 2023-04-29 17:57:00 | 2023-04-29 17:57:04 | 178.170. | 53  | 59.0 | <b>ПОДРОБНЕЕ</b>                             |
|                |                     |                                                     |                     | Усталость | 3             | 2023-04-29 15:55:33 | 2023-04-29 17:54:58 | 2023-04-29 17:55:02 | 178,170. | 53  | 59.0 | ПОДРОБНЕЕ                                    |
|                |                     |                                                     |                     | Усталость | $\mathcal{R}$ | 2023-04-29 15:55:11 | 2023-04-29 17:54:41 | 2023-04-29 17:54:45 | 178,170. |     | 59.0 | <b>ПОДРОБНЕЕ</b>                             |
|                |                     |                                                     |                     | Усталость | $\mathbf{3}$  | 2023-04-29 15:54:59 | 2023-04-29 17:54:24 | 2023-04-29 17:54:28 | 178.170. | 53  | 59.0 | <b>ПОДРОБНЕЕ</b>                             |
|                |                     |                                                     |                     |           |               |                     |                     |                     |          |     |      | Records per page: 10 = 1-10 of 948   < < > > |

Рисунок 5. Раздел Центр доказательств

При возникновении внештатного события Система фиксирует его, создавая в таблице соответствующую запись, которую оператор Системы может просмотреть, нажав кнопку Подробнее. Откроется окно с подробностями события (Рисунок 6) – видеозаписью и данными геолокации с указанием точки на карте в Центре доказательств. Ознакомившись с деталями, можно закрыть окно, нажав **Ок**.

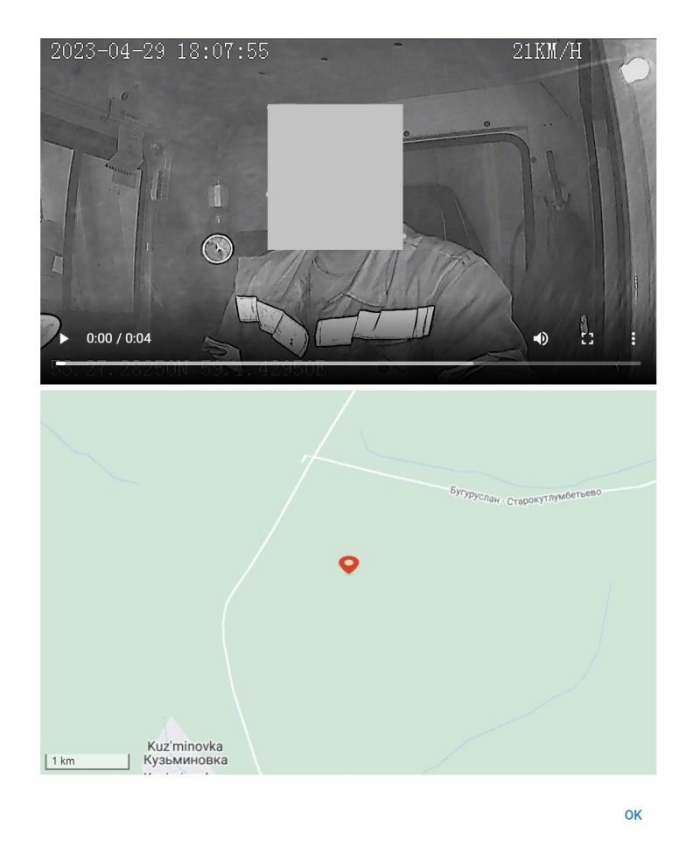

Рисунок 6. Подробности события

### <span id="page-9-0"></span>Раздел Прямая трансляция

В разделе **Прямая трансляция** есть возможность в режиме реального времени посмотреть, какие ТС в данный момент находятся в работе или на маршруте (то есть двигатель запущен и регистратор активен и передает данные). В древовидной структуре представлены все зарегистрированные в Системе ТС, при этом «активные» ТС имеют значок  $\dot{a}$ , а «неактивные» (припаркованные) –  $a$ . Для любого активного ТС оператор имеет возможность просмотреть вид с любой из камер регистратора (обычно их три, включая камеру в кабине водителя), а также местонахождение ТС на карте. Для этого необходимо «раскрыть» ветвь дерева для интересующего ТС и выбрать нужную камеру. Карта открывается всегда.

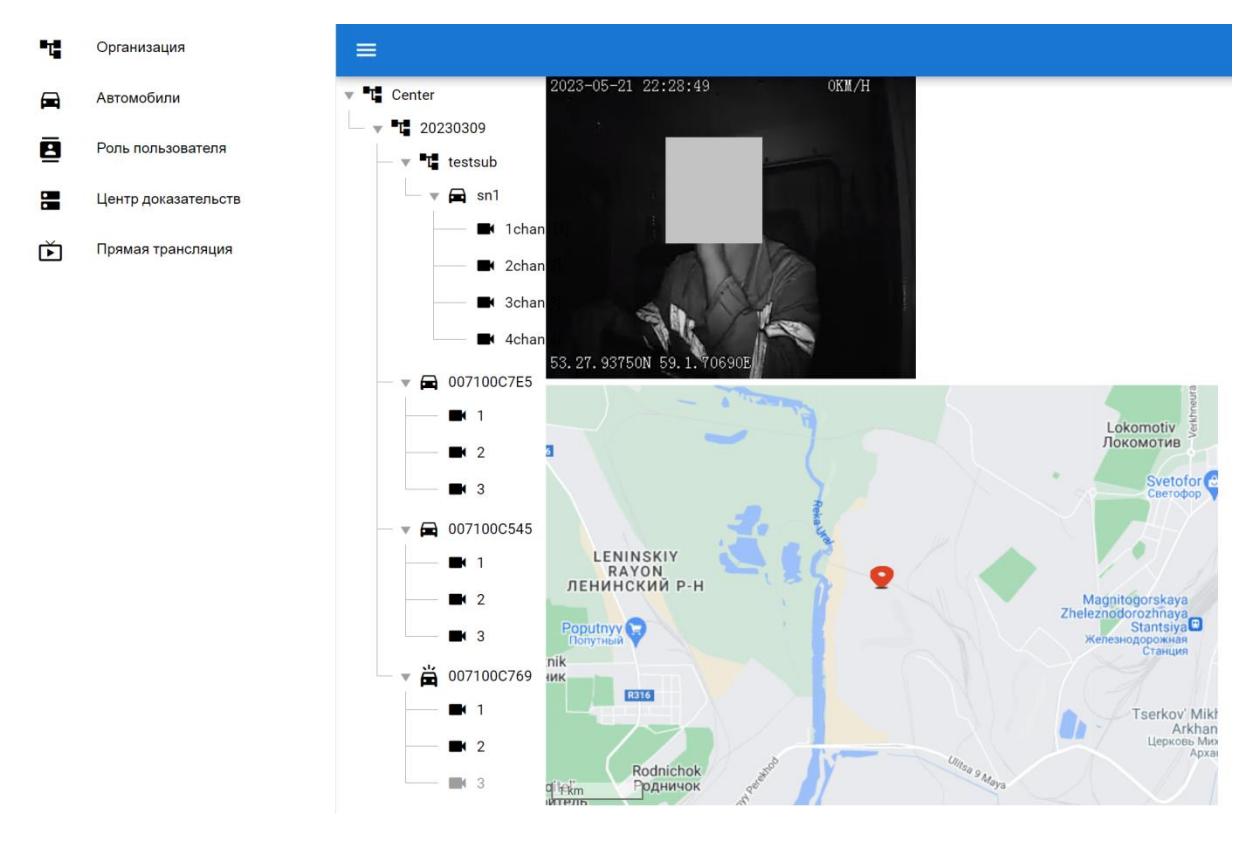

Рисунок 7. Раздел Прямая трансляция

# <span id="page-11-0"></span>Решение типовых проблем

#### **Проблемы с авторизацией на сайте**

Если при попытке входа под вашими логином и паролем вы получаете ошибку "Неверный логин или пароль", обратите внимание на:

- Корректность выбранной в текущий момент раскладки клавиатуры (выбранный язык);
- Отсутствие при вводе пустых символов (пробел считается символом);
- Правильность указания ваших данных.

Если войти не получается при соблюдении вышеперечисленных условий, обратитесь в службу технической поддержки.

#### **Нет доступа к Сервису**

Проверьте наличие интернет-соединения, открыв любою другую страницу в браузере. В случае обнаружения проблем с соединением, обратитесь к своему провайдеру.

Проверьте настройки и активность VPN-сервиса, отключите его.

Если предыдущие шаги не помогли, обратитесь в службу технической поддержки [\(support@proton-m.com\)](mailto:support@proton-m.com).